# Poista tietokoneessasi olevat Javat ja asenna uusin Java-ohjelma

**Jos käytät verkkopankkia kotikoneeltasi, toimi tämän ohjeen mukaan. Jos käytät verkkopankkia työpaikkasi tietokoneelta, anna tämä ohje työpaikan IT-tuelle.** 

Tekniset ongelmat saattavat johtua siitä, että tietokoneessasi on useita Java-ohjelmia, tai tietokoneessa oleva Java on vanhentunut eikä kenties toimi oikein. Jos tietokoneessasi ei tarvita vanhempia Javoja, ne kannattaa poistaa ja asentaa uusin Java.

#### **Java-ohjelmien tarkistus ja poistaminen**

- 1. Sulje kaikki avoimet internet-sivut ennen Java-ohjelmien poistamista.
- 2. Jos tietokoneessasi on Windows 8 -käyttöjärjestelmä, siirry ensin Työpöytä-näkymään. Näkymän vaihtaminen onnistuu viemällä hiiri näytön vasempaan yläkulmaan.

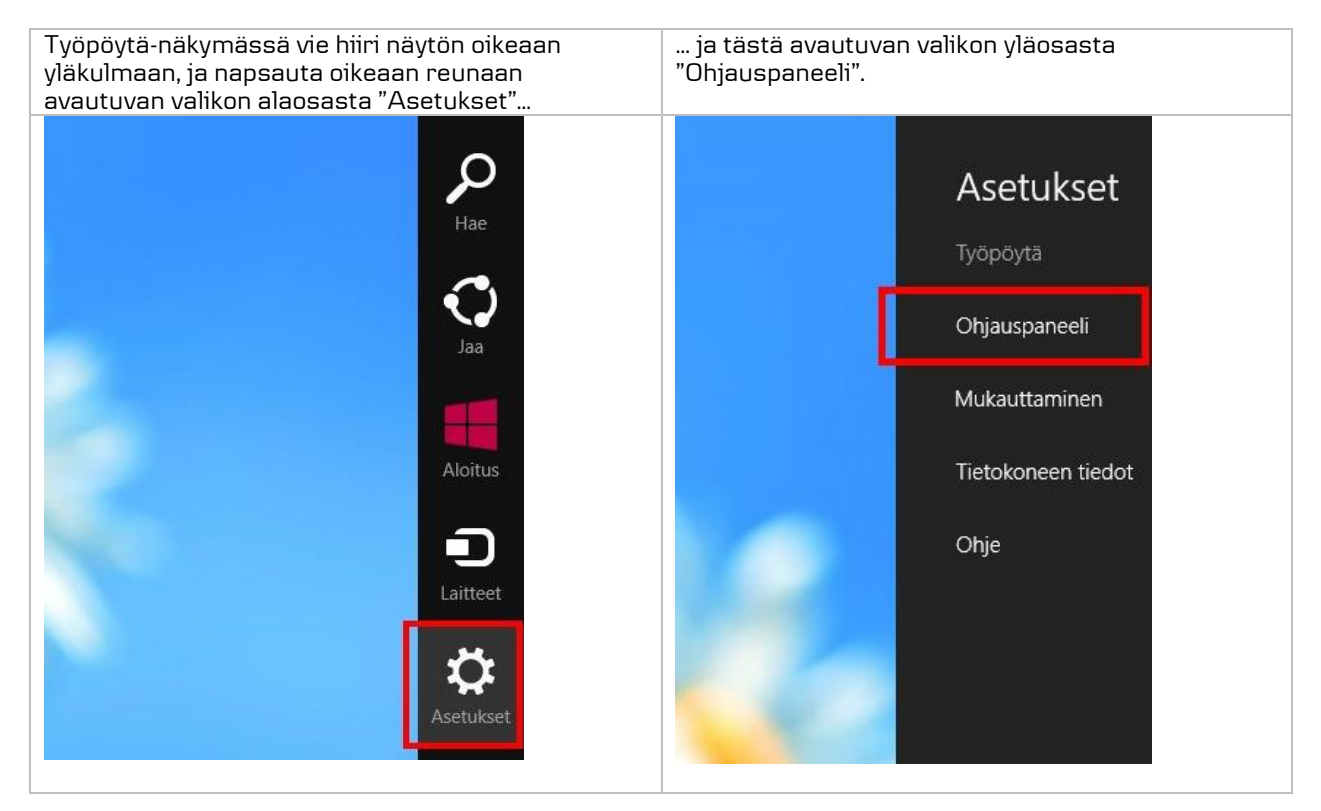

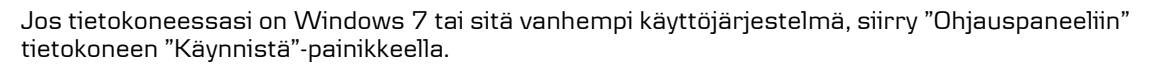

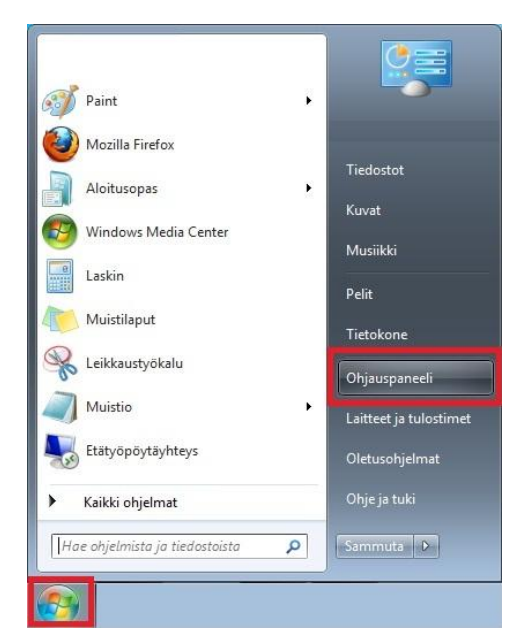

3. Avaa Ohjauspaneelista "Näkymä Suuret kuvakkeet", ja kaksoisnapsauta auki "Ohjelmat ja toiminnot" (Windows XP -käyttöjärjestelmässä ohjelma on nimellä "Lisää tai poista sovellus").

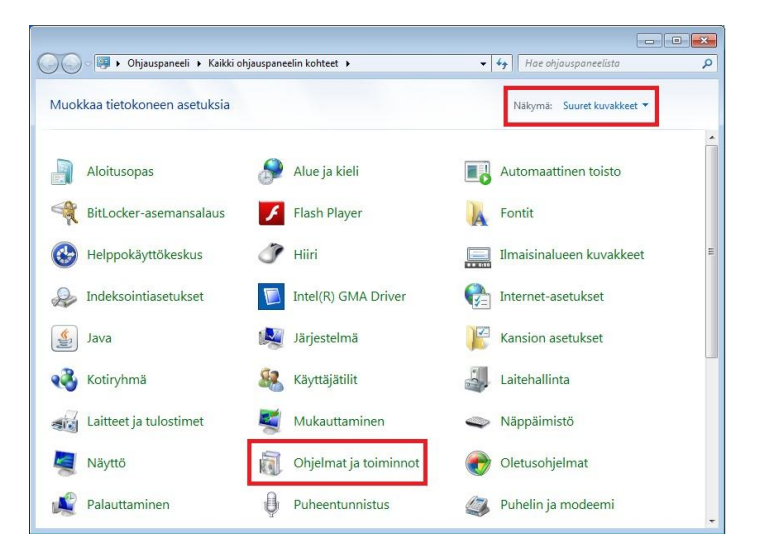

Danske Bank

4. Poista kaikki ohjelmaluettelossa näkyvät Java-ohjelmat: Napsauta Java-ohjelma aktiiviseksi ja napsauta "Poista"-painiketta.

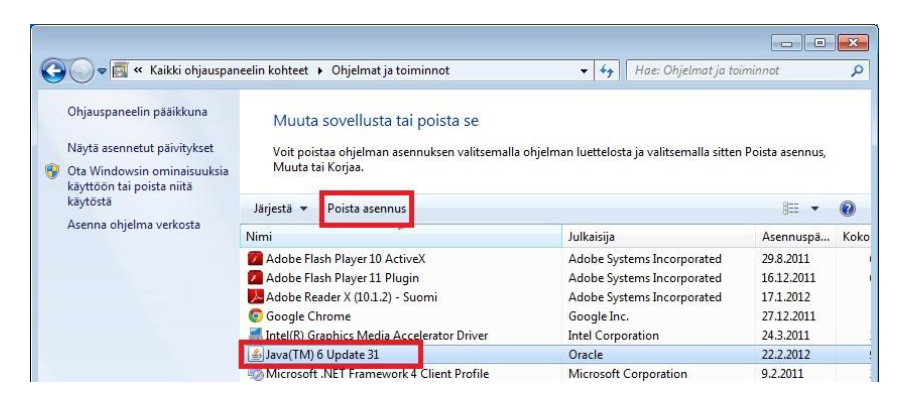

5. Tarkista vielä, että olet poistamassa Java-ohjelmaa, ja hyväksy poisto "Kyllä"-painikkeella.

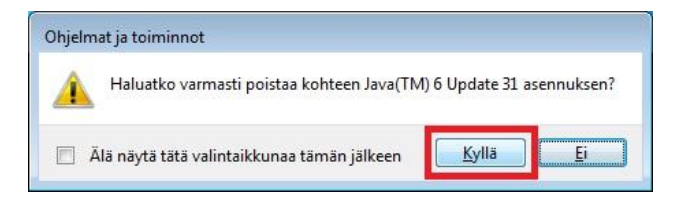

6. Windows Installer -ohjelma valmistelee ohjelman poistoa.

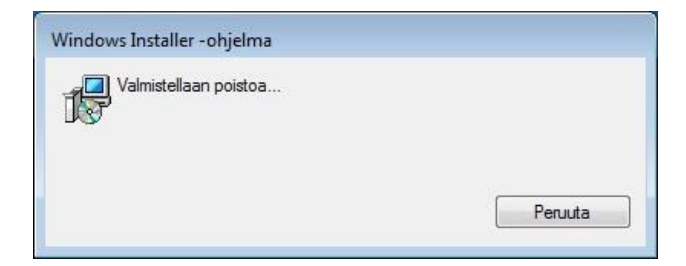

7. Seuraavaksi "Käyttäjätilien valvonta" pyytää lupaa ohjelman poistamiseen.

Jos tietokoneessasi on Windows 8 -käyttöjärjestelmä, "Käyttäjätilien valvonnan" kilpikuvake saattaa tulla näkyviin alapalkkiin. Avaa "Käyttäjätilien valvonta" kilpikuvaketta napsauttamalla.

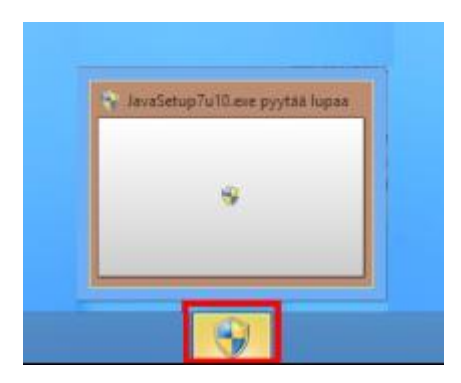

Danske Bank

"Käyttäjätilien valvonta" kysyy: Sallitko seuraavan ohjelman tehdä muutoksia tähän tietokoneeseen? Pääset jatkamaan Javan poistoa "Kyllä"-painikkeella.

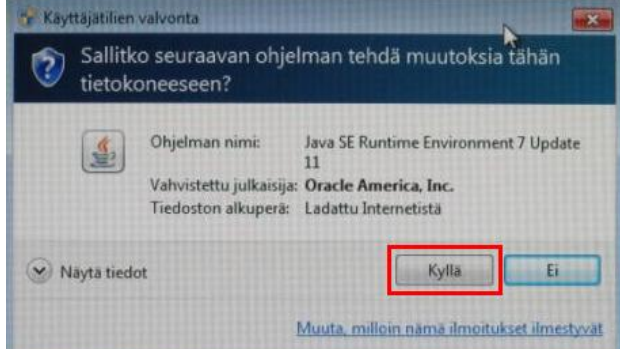

8. Odota, että Java-ohjelma poistetaan.

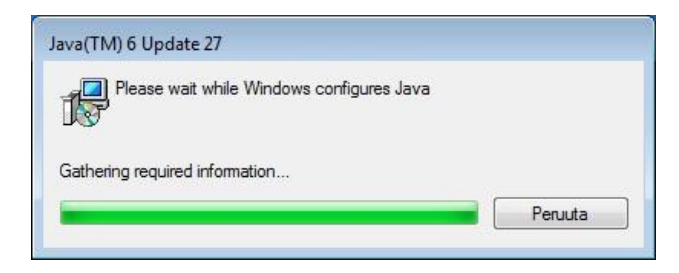

Poista tällä tavalla kaikki ohjelmaluettelossa näkyvät Java-ohjelmat. Kun luettelossa ei ole enää yhtään Java-ohjelmaa, sulje "Ohjelmat ja toiminnot" sekä "Ohjauspaneeli".

Nyt voidaan edetä uusimman Java-version lataamiseen ja asentamiseen.

#### **Javan asennustiedoston lataaminen ja Javan asentaminen**

Javan asennustiedoston lataaminen www.java.com -osoitteesta tapahtuu hieman eri tavalla riippuen siitä, onko selaimesi Google Chrome, Internet Explorer vaiko Mozilla Firefox.

### **Javan asentaminen Google Chrome -selaimella**

1. Kirjoita selaimen osoiteriville Javan internet-sivun osoite www.java.com (sivusto on englanninkielinen) ja paina "Enter". Javan sivulla napsauta punaista "Free Java Download" -painiketta.

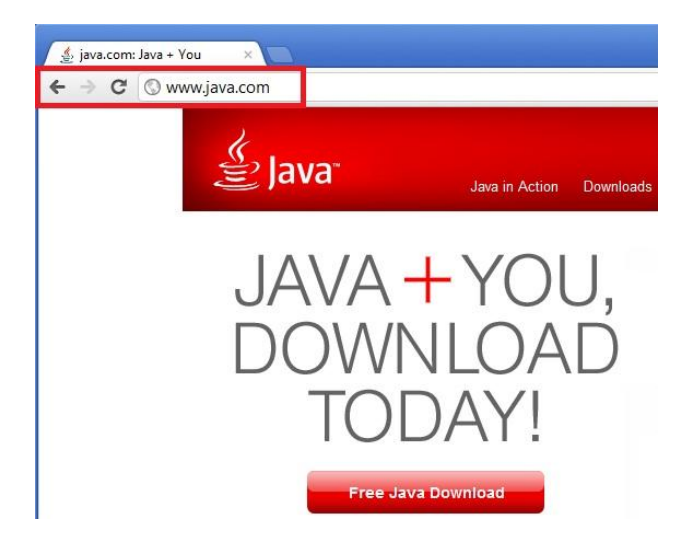

2. Javan sivulla suositellaan tietokoneeseesi sopivaa Javaa. Napsauta punaista "Agree and Start Free Download" -painiketta.

#### Download Java for Windows

Recommended Version 6 Update 31 (filesize: ~ 11 MB)

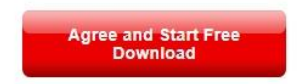

3. Javan asennustiedosto tulee näkyviin Google Chrome -selaimen vasempaan alareunaan. Odota hetki että tiedosto latautuu ja kuvake muuttuu Javan kuvakkeeksi. Napsauta asennustiedostoa, niin Javan asennus käynnistyy.

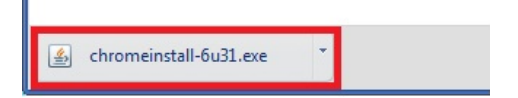

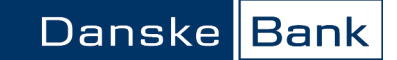

4. Seuraavaksi "Käyttäjätilien valvonta" pyytää lupaa ohjelman asentamiseen.

Jos tietokoneessasi on Windows 8 -käyttöjärjestelmä, "Käyttäjätilien valvonnan" kilpikuvake saattaa tulla näkyviin alapalkkiin. Avaa "Käyttäjätilien valvonta" kilpikuvaketta napsauttamalla.

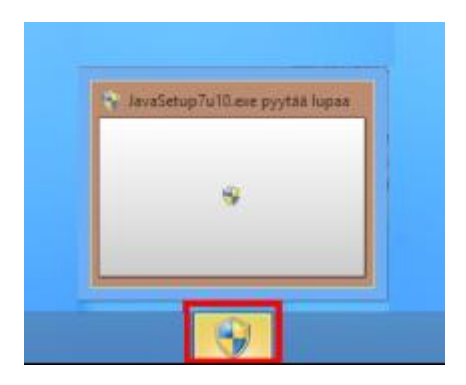

"Käyttäjätilien valvonta" kysyy: "Sallitko seuraavan ohjelman tehdä muutoksia tähän tietokoneeseen?" Pääset etenemään asennukseen "Kyllä"-painikkeella.

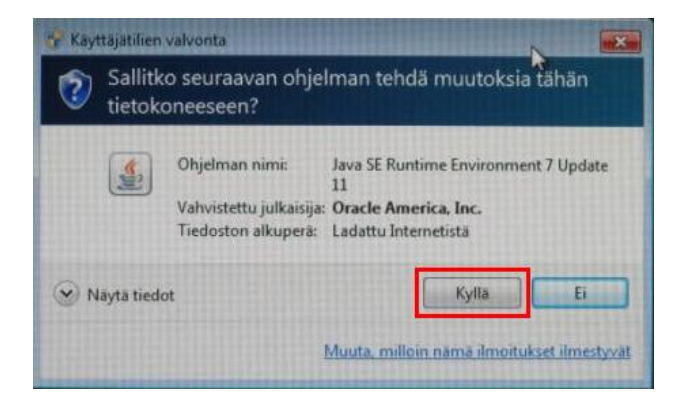

5. Pääset hyväksymään Javan lisenssisopimuksen "Install"-painikkeella.

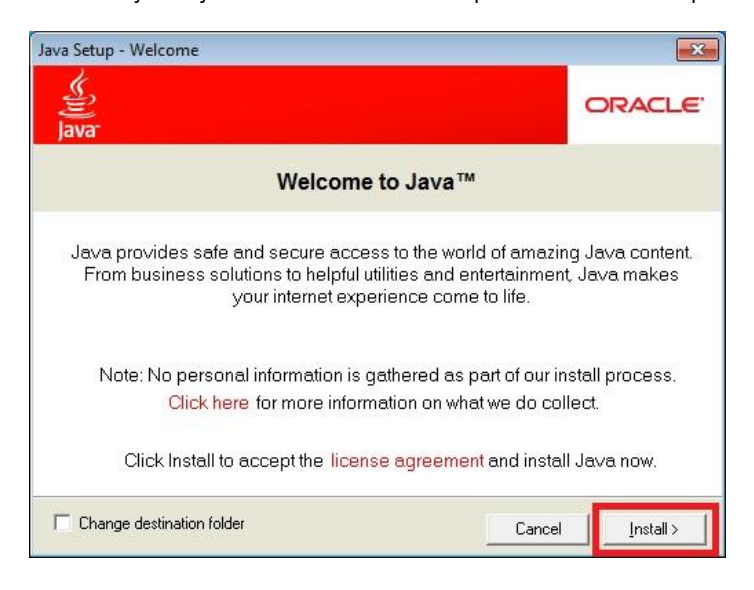

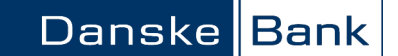

6. Jos Javan asennuksen yhteydessä tarjotaan "Ask Toolbar" -nimistä lisäosaa, tämä ei ole tarpeellinen verkkopankin käytössä. Jos et halua asentaa lisäosaa, ota valintamerkki pois kohdasta "Install the Ask Toolbar and make Ask my default search provider", ja napsauta "Next"-painiketta.

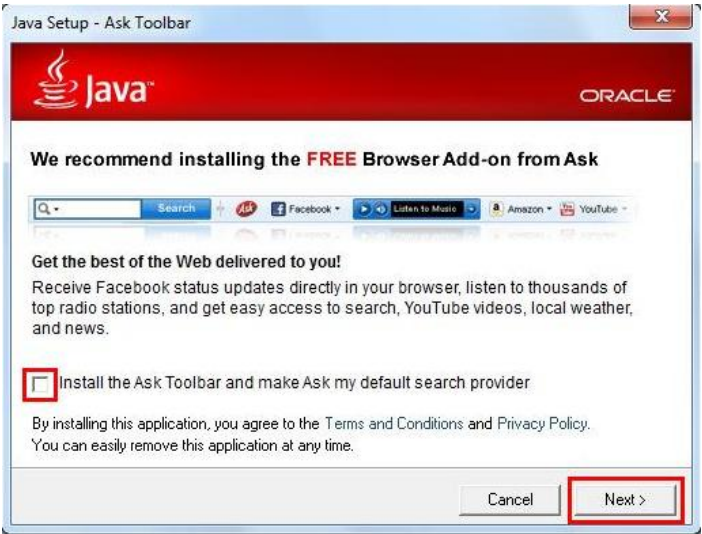

7. Javan asennus kestää internet-yhteytesi nopeudesta riippuen muutamia minuutteja.

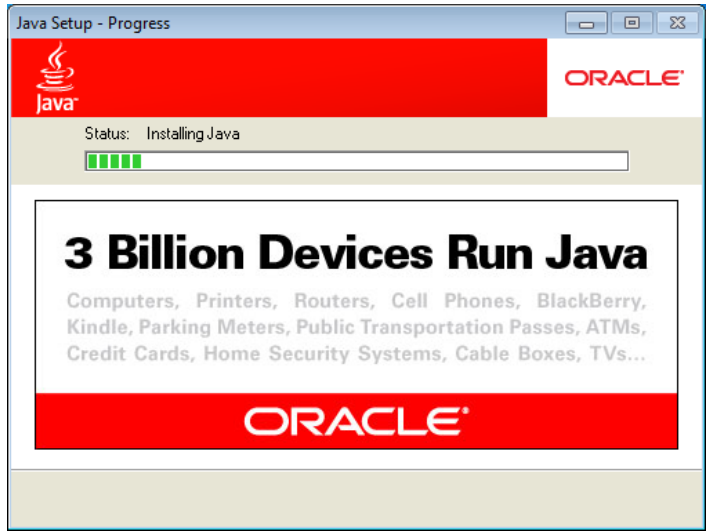

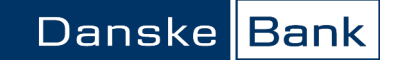

8. Lopuksi saat ilmoituksen asennuksen onnistumisesta. Sulje ikkuna "Close"-painikkeella.

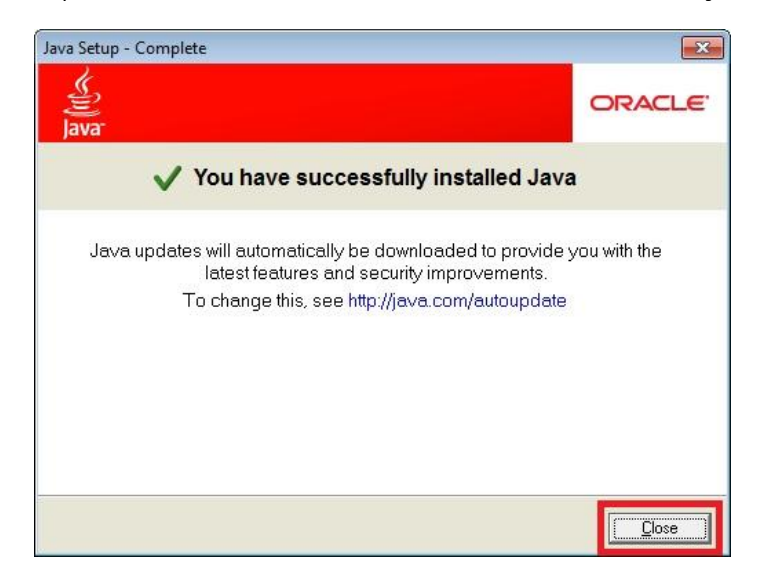

9. Javan asennuksen jälkeen sulje kaikki internet-sivut ja avoimet ohjelmat, ja **käynnistä tietokone uudelleen**.

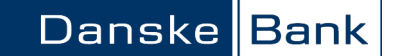

### **Javan asentaminen Internet Explorer -selaimella**

1. Kirjoita selaimen osoiteriville Javan internet-sivun osoite www.java.com (sivusto on englanninkielinen) ja paina Enter. Javan sivulla napsauta punaista "Free Java Download" -painiketta.

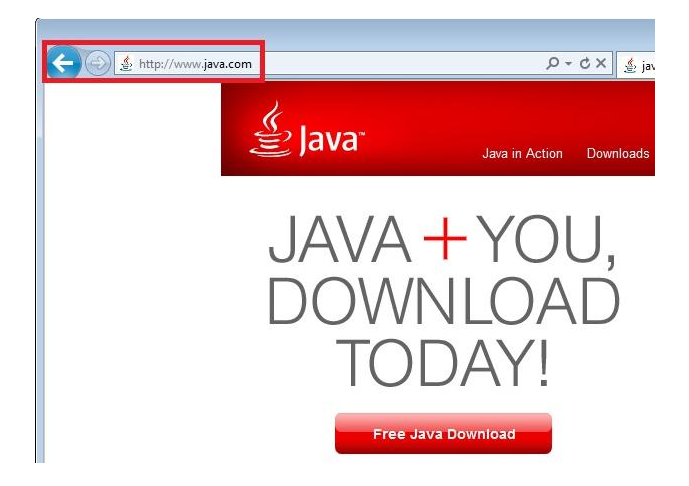

2. Javan sivulla suositellaan tietokoneeseesi sopivaa Javaa. Napsauta punaista "Agree and Start Free Download" -painiketta.

Download Java for Windows Recommended Version 6 Update 31 (filesize: ~ 11 MB) **Agree and Start Free**<br>Download

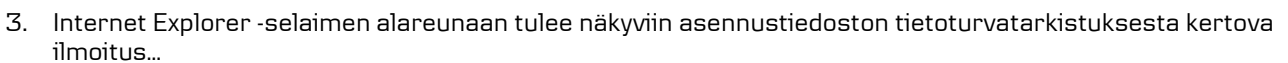

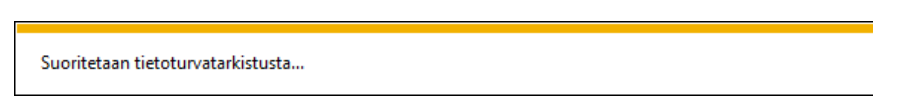

ja hetken kuluttua selaimen alareunaan tulee näkyviin Javan asennustiedosto. Napsauta "Suorita" painiketta, niin Javan asennus käynnistyy.

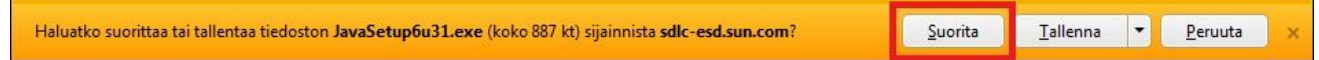

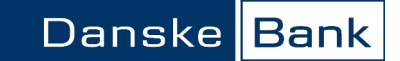

4. Seuraavaksi "Käyttäjätilien valvonta" pyytää lupaa ohjelman asentamiseen.

Jos tietokoneessasi on Windows 8 -käyttöjärjestelmä, "Käyttäjätilien valvonnan" kilpikuvake saattaa tulla näkyviin alapalkkiin. Avaa "Käyttäjätilien valvonta" kilpikuvaketta napsauttamalla.

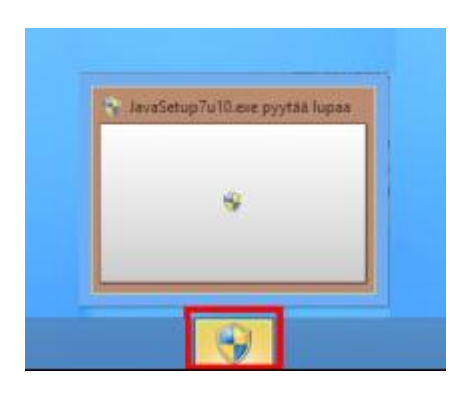

"Käyttäjätilien valvonta" kysyy: "Sallitko seuraavan ohjelman tehdä muutoksia tähän tietokoneeseen?" Pääset etenemään asennukseen "Kyllä"-painikkeella.

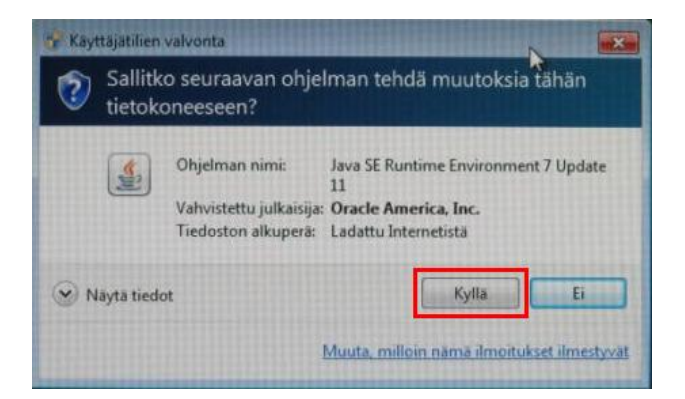

5. Pääset hyväksymään Javan lisenssisopimuksen "Install"-painikkeella.

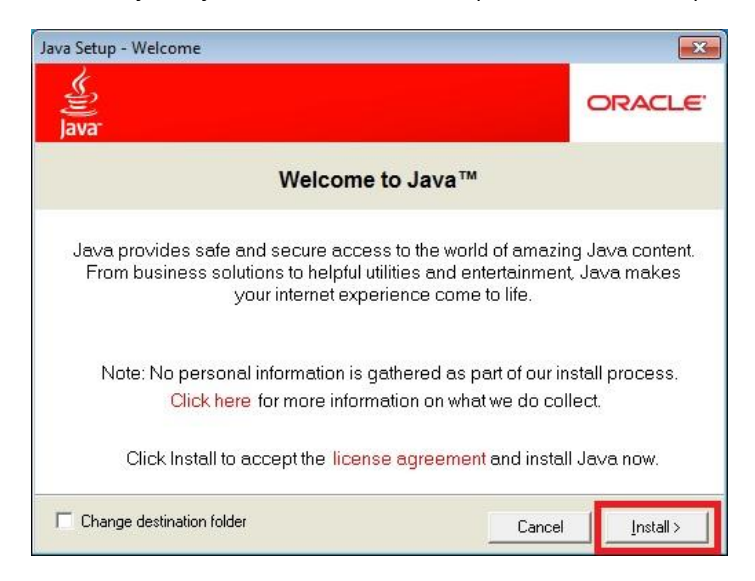

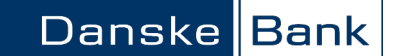

6. Jos Javan asennuksen yhteydessä tarjotaan "Ask Toolbar" -nimistä lisäosaa, tämä ei ole tarpeellinen verkkopankin käytössä. Jos et halua asentaa lisäosaa, ota valintamerkki pois kohdasta "Install the Ask Toolbar and make Ask my default search provider", ja napsauta "Next"-painiketta.

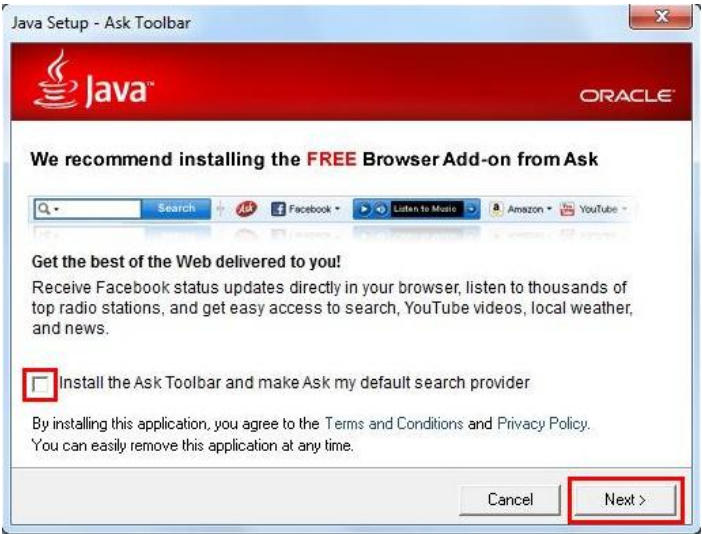

7. Javan asennus kestää internet-yhteytesi nopeudesta riippuen muutamia minuutteja.

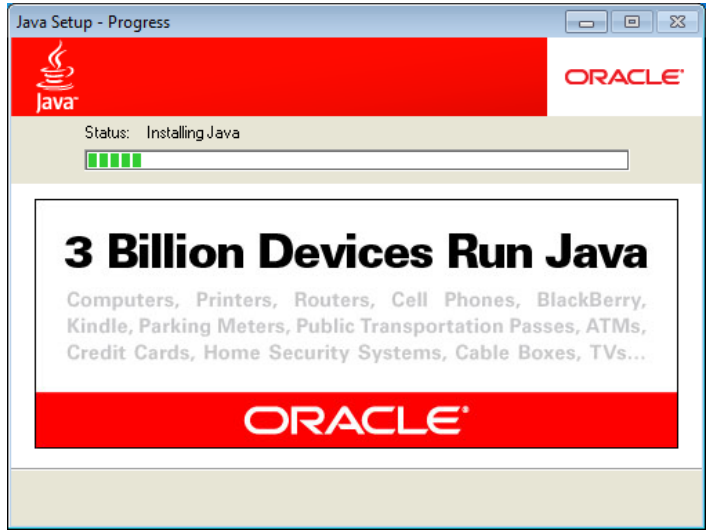

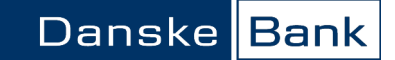

8. Lopuksi saat ilmoituksen asennuksen onnistumisesta. Sulje ikkuna "Close"-painikkeella.

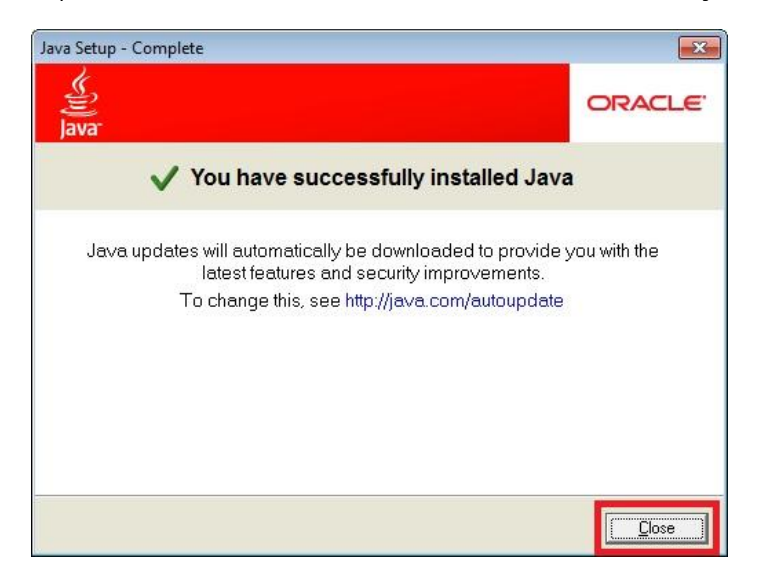

9. Javan asennuksen jälkeen sulje kaikki internet-sivut ja avoimet ohjelmat, ja käynnistä tietokone uudelleen.

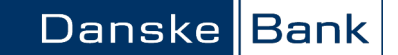

### **Javan asentaminen Mozilla Firefox -selaimella**

1. Kirjoita selaimen osoiteriville Javan internet-sivun osoite www.java.com (sivusto on englanninkielinen) ja paina "Enter". Javan sivulla napsauta punaista "Free Java Download" -painiketta.

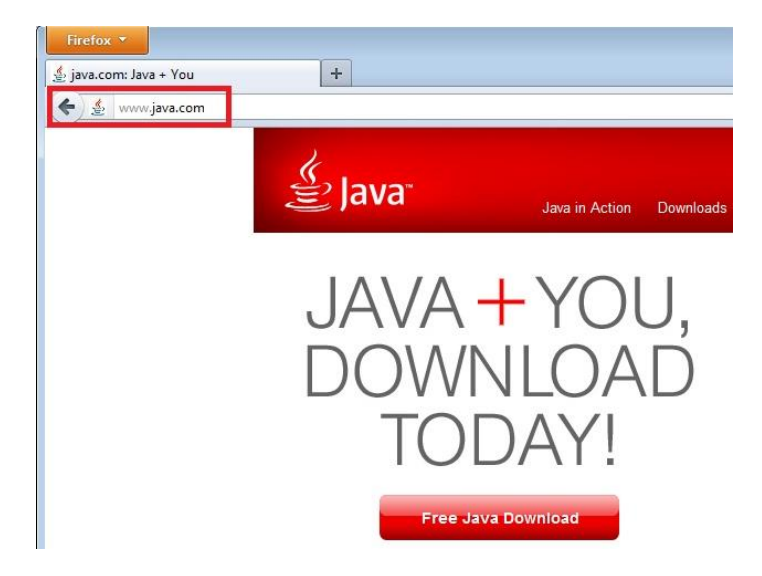

2. Javan sivulla suositellaan tietokoneeseesi sopivaa Javaa. Napsauta punaista "Agree and Start Free Download" -painiketta.

Download Java for Windows Recommended Version 6 Update 31 (filesize: ~ 11 MB)

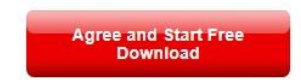

3. Selain avaa asennustiedoston. Napsauta "Tallenna tiedosto" –painiketta.

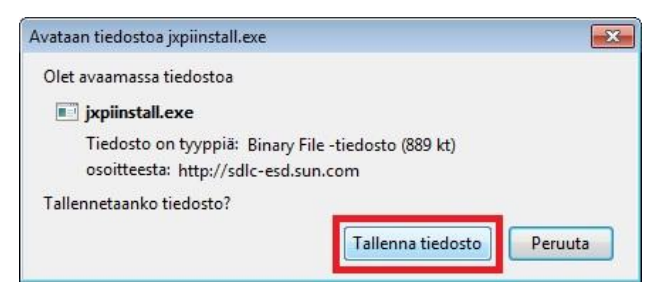

4. Asennustiedosto tarkistetaan virusten varalta…

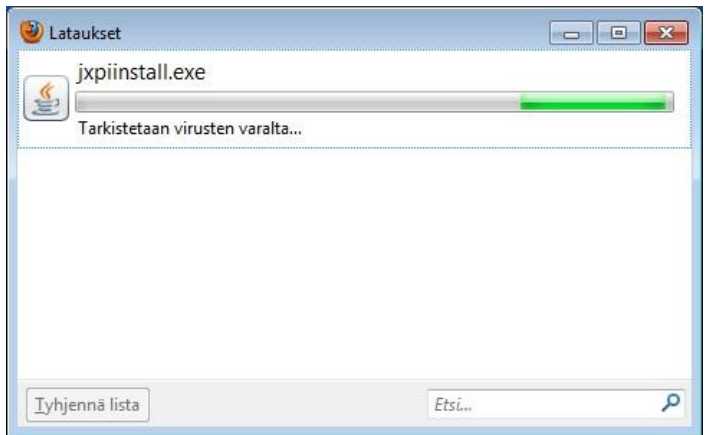

ja Javan asennustiedosto tulee näkyviin "Lataukset"-ikkunaan. Kaksoisnapsauta asennustiedostoa, niin Javan asennus käynnistyy.

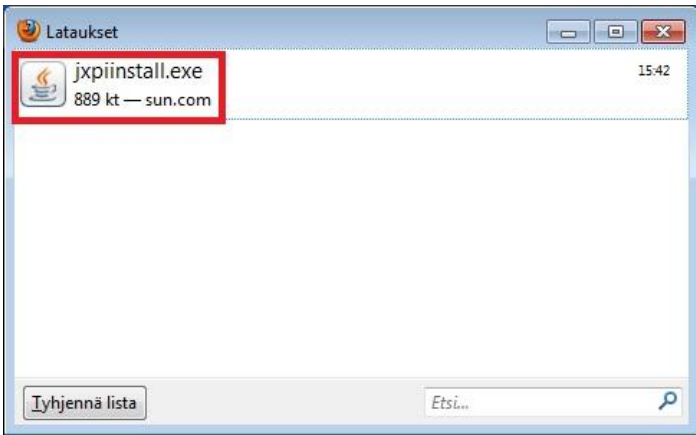

10. Seuraavaksi "Käyttäjätilien valvonta" pyytää lupaa ohjelman asentamiseen.

Jos tietokoneessasi on Windows 8 -käyttöjärjestelmä, "Käyttäjätilien valvonnan" kilpikuvake saattaa tulla näkyviin alapalkkiin. Avaa "Käyttäjätilien valvonta" kilpikuvaketta napsauttamalla.

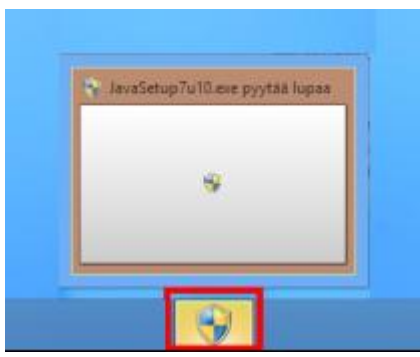

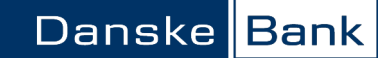

"Käyttäjätilien valvonta" kysyy: "Sallitko seuraavan ohjelman tehdä muutoksia tähän tietokoneeseen?" Pääset etenemään asennukseen "Kyllä"-painikkeella.

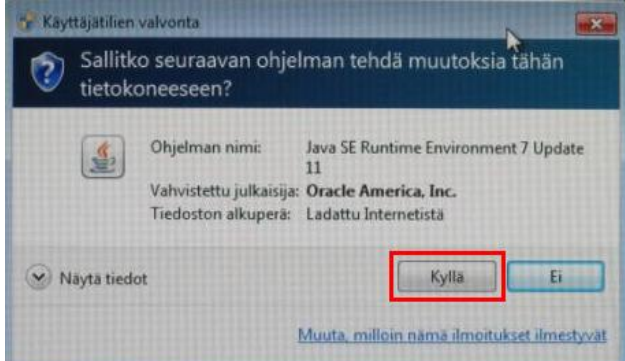

5. Pääset hyväksymään Javan lisenssisopimuksen "Install"-painikkeella.

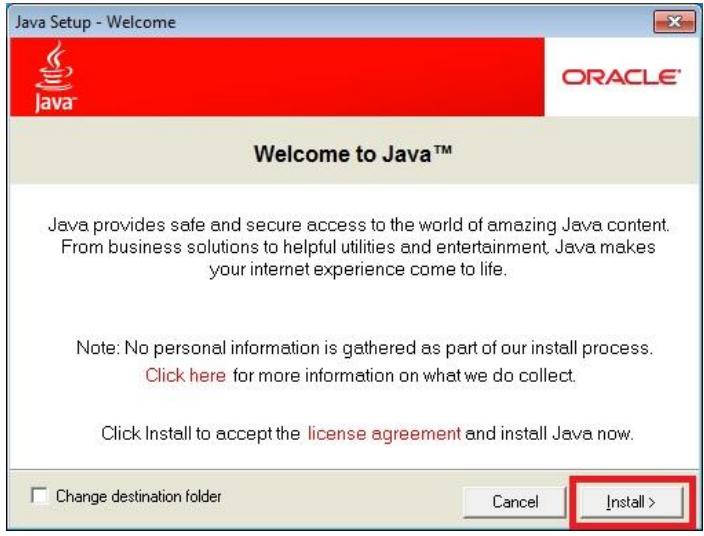

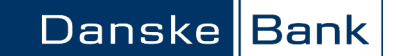

6. Jos Javan asennuksen yhteydessä tarjotaan "Ask Toolbar" -nimistä lisäosaa, tämä ei ole tarpeellinen verkkopankin käytössä. Jos et halua asentaa lisäosaa, ota valintamerkki pois kohdasta "Install the Ask Toolbar and make Ask my default search provider", ja napsauta "Next"-painiketta.

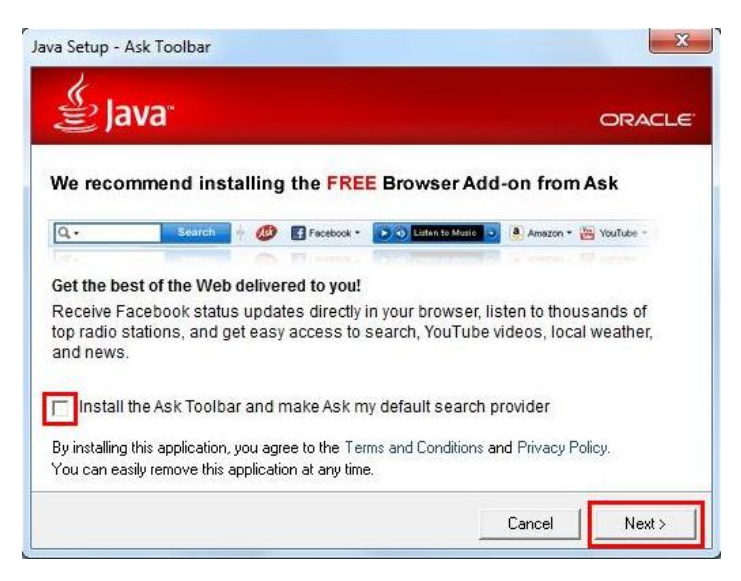

7. Javan asennus kestää internet-yhteytesi nopeudesta riippuen muutamia minuutteja.

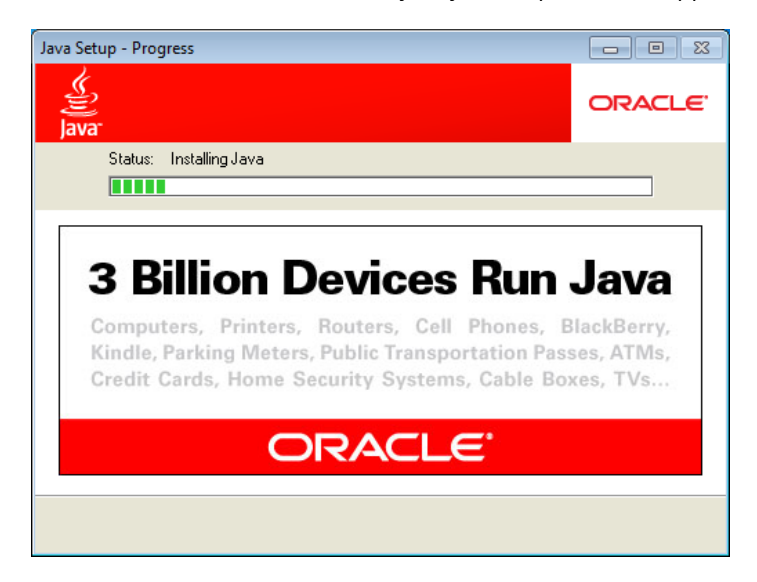

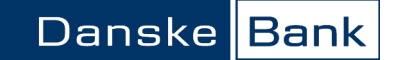

8. Lopuksi saat ilmoituksen asennuksen onnistumisesta. Sulje ikkuna "Close"-painikkeella.

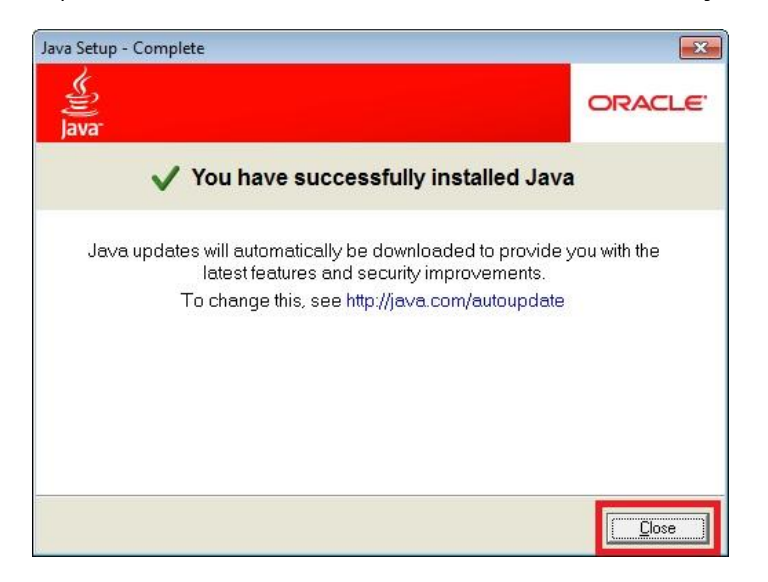

9. Javan asennuksen jälkeen sulje kaikki internet-sivut ja avoimet ohjelmat, ja käynnistä tietokone uudelleen.

## **Kirjautuminen verkkopankkiin**

Kun tietokoneesta poistetaan kaikki Java-ohjelmat, yleensä myös Danske Bankin varmenne poistuu. Tällöin kirjautuessasi seuraavan kerran verkkopankkiin sinulle tarjotaan varmenteen hyväksymistä. "Warning-Security" -sivulla kysytään, haluatko hyväksyä turvaratkaisun: "The application´s digital signature has been verified. Do you want to run the application?" Huomaa, että ilmoituksen tarkka sanamuoto saattaa vaihdella käyttämästäsi tietokoneesta ja selaimesta riippuen. Tarkista, että ilmoitus koskee verkkopankin turvaratkaisua ja että se on Danske Bankin varmentama. Tarkista, että Publisher (julkaisija) on Danske Bank A/S. Kun "Always trust content from this publisher" -kohta on valittuna, varmenteen hyväksymistä ei tarjota uudelleen seuraavan kirjautumisen yhteydessä.

Mikäli haluat kirjautua verkkopankkiin, napsauta "Run"-painiketta, jolla hyväksyt turvaratkaisun.

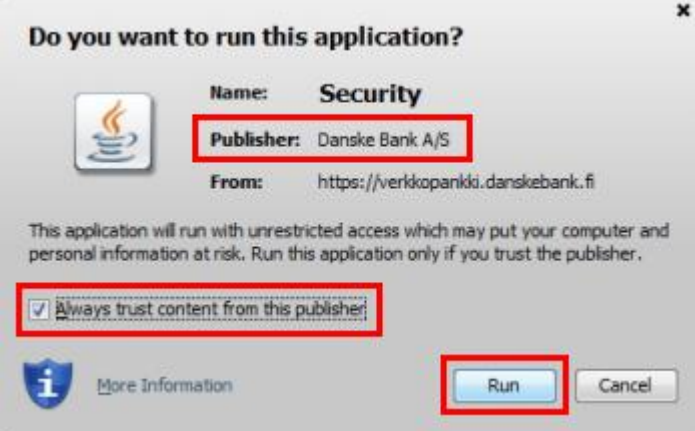

Varmenteen hyväksymisikkunan takana saattaa olla vielä toinen hyväksymisikkuna. Hyväksy samalla tavalla myös tämä toinen varmenne, niin kirjautumiskentät avautuvat.

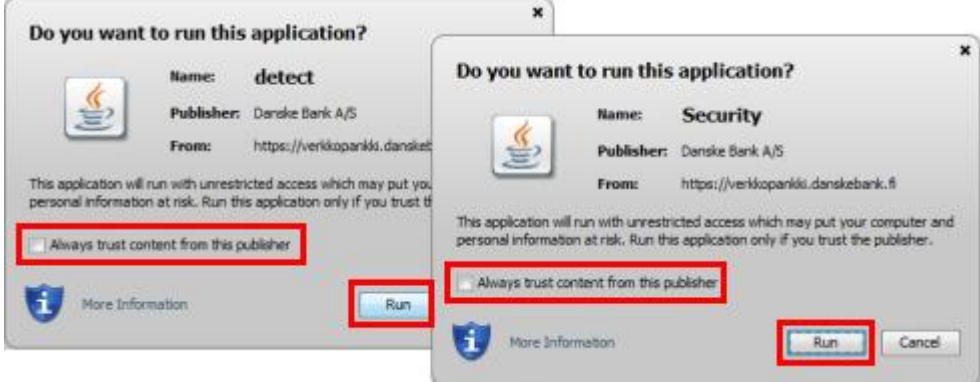

Jos kirjautumiskentät eivät edelleenkään avaudu, päivitä vielä sivu F5-näppäimellä, niin pääset kirjautumaan verkkopankkiin.